# **ООО «Автоматика»**

**ОКП 42 2100**

**ТУ 4221-009-79718634-2009**

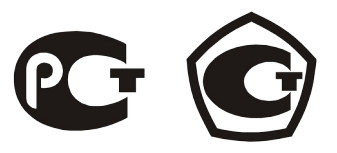

# **Прибор электроизмерительный комбинированный с функциями анализатора**

# **Omix D4-MA-3-0.1-RS485**

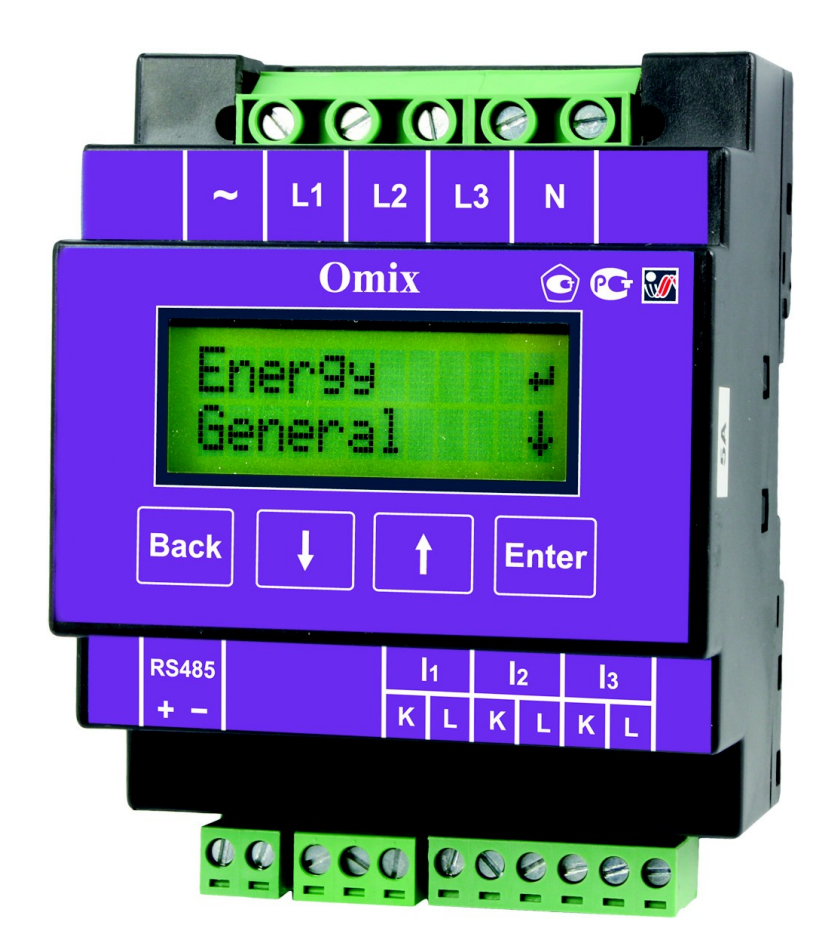

**Руководство по эксплуатации** v. 2013-12-24-DSD-DVM-KLM-TMS

# **Содержание**

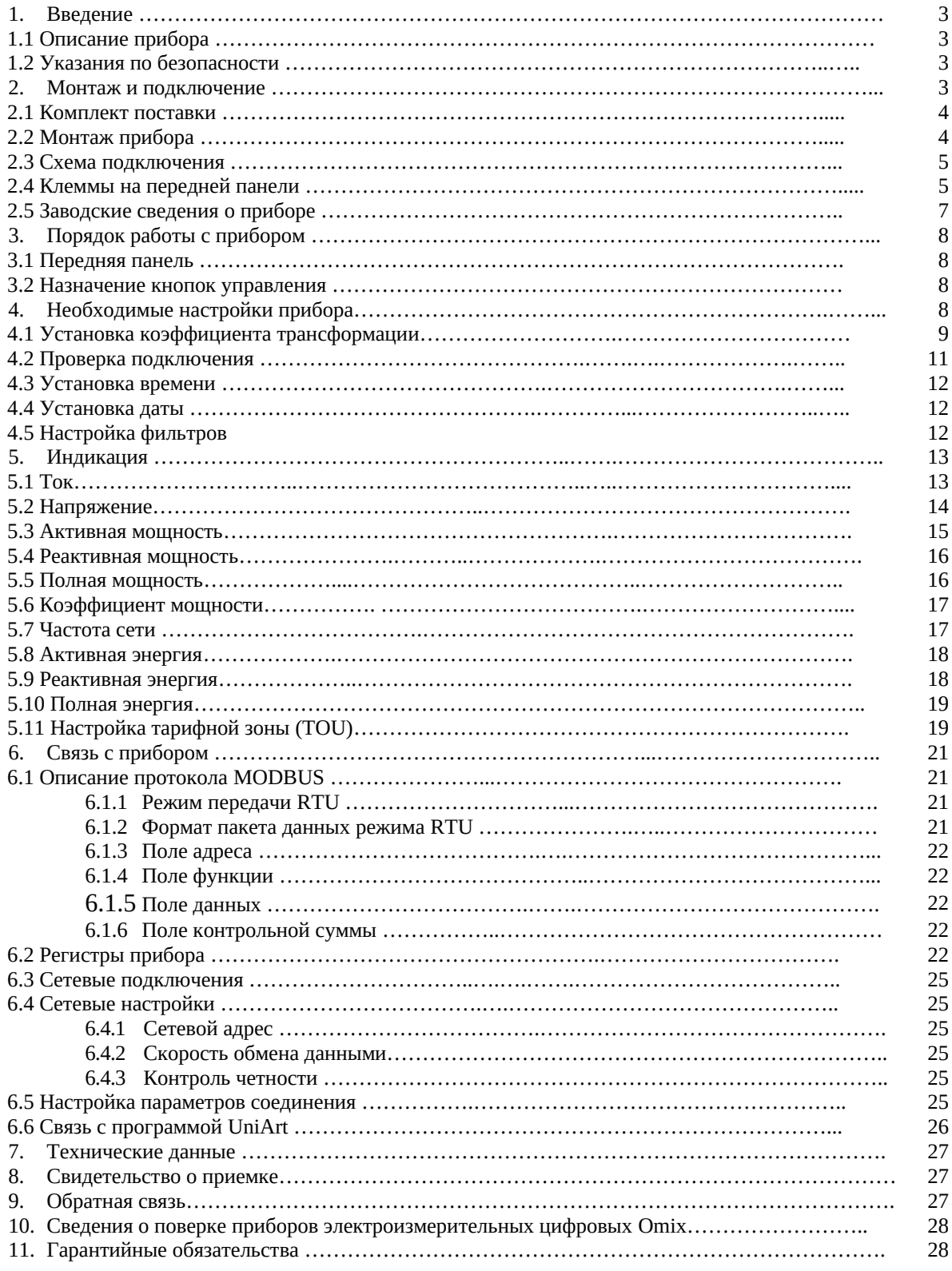

# **1. Введение**

# **1.1 Описание прибора**

Электроизмерительный комбинированный цифровой прибор Omix D4-MA-3-0.1-RS485 c функциями анализатора (далее по тексту – «прибор») служит для получения данных о напряжении, токе, коэффициенте мощности, частоте питающего напряжения и потребляемой электроэнергии.

В приборе реализована функция измерения искажений формы питающего напряжения (анализатор гармоник). Некоторые мощные устройства могут создавать гармонические искажения синусоидальной формы напряжения сети. В этом случае наличие в приборе этой функции поможет обнаружить наличие искажений и принять меры по их устранению.

Omix D4-MA-3-0.1-RS485 – это простой в установке компактный трехфазный многофункциональный измерительный прибор, предназначенный для встраивания в системы контроля и управления. Прибор не требует специальных монтажных приспособлений и может быть установлен на стандартную DIN-рейку.

Конфигурация и настройка прибора выполняются кнопками на лицевой панели.

В приборе реализована простая связь с внешними устройствами посредством стандартных протоколов связи.

# **1.2 Указания по безопасности**

Пожалуйста, внимательно изучите данное руководство перед выполнением монтажных работ.

# **ВНИМАНИЕ!**

- Перед выполнением любых монтажных работ убедитесь, что линии питания прибора и других устройств обесточены. Невыполнение этого правила может привести к несчастным случаям и/или повреждению оборудования.
- Запрещается работа с прибором, имеющим любые механические или электрические повреждения.
- Для предотвращения поражения электрическим током запрещается эксплуатация прибора в условиях повышенной влажности (под дождем, в сырых помещениях и т.п.).
- Периодически проверяйте состояние проводов и кабелей на предмет обнаружения трещин, переломов, повреждений изоляции и прочих повреждений.
- Запрещается работа с прибором людям в утомленном состоянии, а также находящимся в состоянии алкогольного, наркотического опьянения, под воздействием медицинских препаратов или иных химических средств, вызывающих седативный синдром (снотворных, транквилизаторов и др.).
- Выполнение перечисленных выше требований обязательно.

#### **2. Монтаж и подключение**

## **ВНИМАНИЕ!**

- Помните, что при работе с прибором на его клеммах и подключенных проводах имеются напряжения, опасные для жизни.
- Все работы должны выполняться только квалифицированным персоналом. Нарушение этого правила может привести к несчастным случаям и/или повреждению оборудования.
- Перед началом любых работ внимательно изучите пункт 1.2 данного руководства.
- Внимательно изучите данное руководство перед подключением прибора к питающей сети.

# **2.1 Комплект поставки**

Прибор поставляется в картонной упаковке размерами приблизительно 65×180×105 мм (В×Ш×Г). Распаковку производите в чистом, сухом месте.

Проверьте комплектность оборудования, находящегося в упаковке:

- 1. Прибор Omix D4-MA-3-0.1-RS485
- 2.Руководство по эксплуатации
- 3.Разъем для подключения прибора (2 шт.)

# **2.2 Монтаж прибора**

# **ВНИМАНИЕ!**

Не устанавливайте прибор вблизи силовых проводов и шин.

Обеспечьте достаточное для проведения технического обслуживания пространство позади прибора.

1. Прибор оснащен стандартным креплением на DIN-рейку. Выберите нужное место и с небольшим усилием закрепите прибор (**рис. 1**).

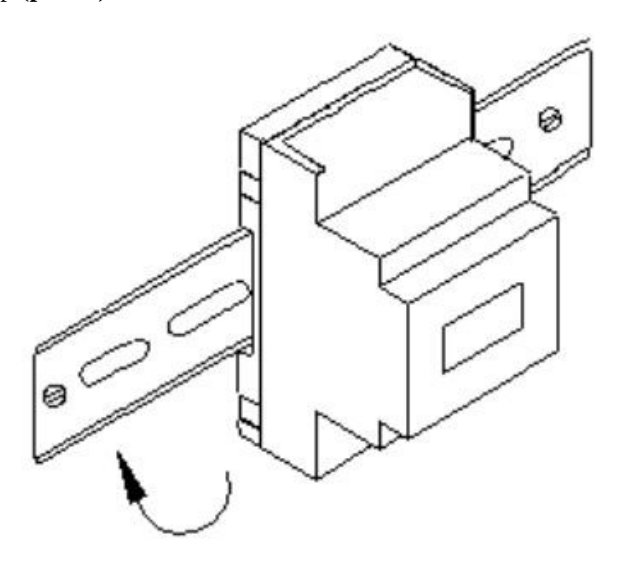

**Рис. 1**

2. Убедитесь, что прибор надежно закреплен.

### **2.3 Схема подключения**

На **рис. 2** приведена принципиальная электрическая схема подключения прибора к питающей сети.

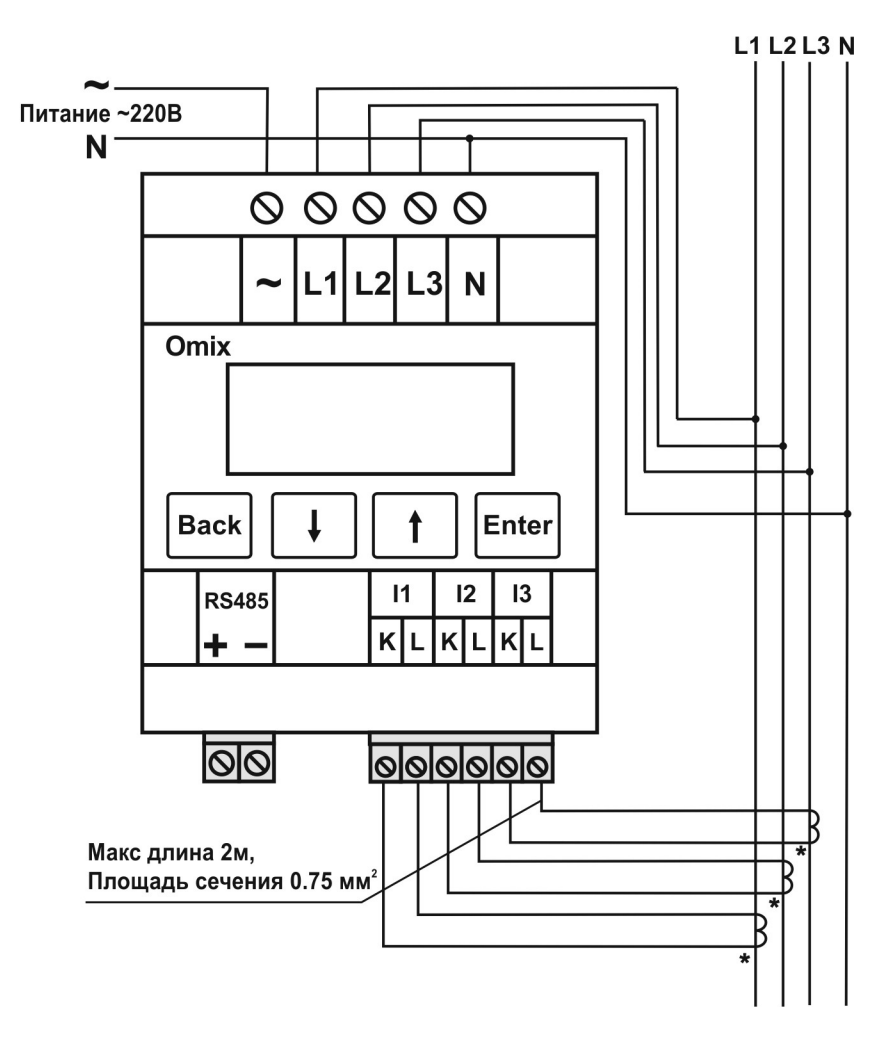

**Рис. 2**

#### **2.4 Клеммы на передней панели**

Все соединения прибора (входы напряжения, питания, интерфейса связи и т.д.) выполняются с помощью клемм на передней панели прибора. Рекомендуемое усилие затягивания винтов клемм составляет 0,5 Н·м.

#### **ВНИМАНИЕ!**

Убедитесь, что силовые провода трансформаторов тока надежно изолированы и не имеют повреждений. Сечение проводов, которыми подключены трансформаторы тока, должно соответствовать мощности применяемых трансформаторов. Рекомендуется применение трансформаторов тока мощностью не менее 3 ВА, длина соединительных проводов должна быть не более 3 метров.

Провод от клеммы внешнего трансформатора тока, помеченной буквой «L», подключите к клемме прибора, помеченной буквой «L». Другой конец провода подключите к клемме внешнего трансформатора, помеченной буквой «К».

# **ВНИМАНИЕ!**

Не допускайте замыкания двух проводов, соединенных с трансформаторами тока различных фаз.

Выполните подключение внешних соединений прибора к клеммам на передней панели. Расположение и маркировка клемм внешних подключений изображены на **рис. 3**. Назначение клемм приведено в **таблице 1**.

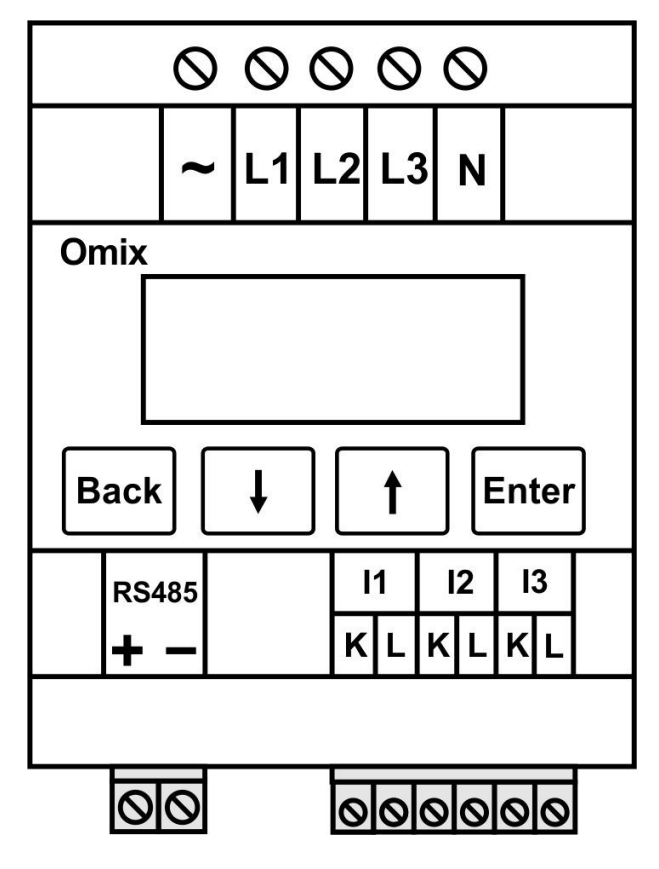

**Рис. 3**

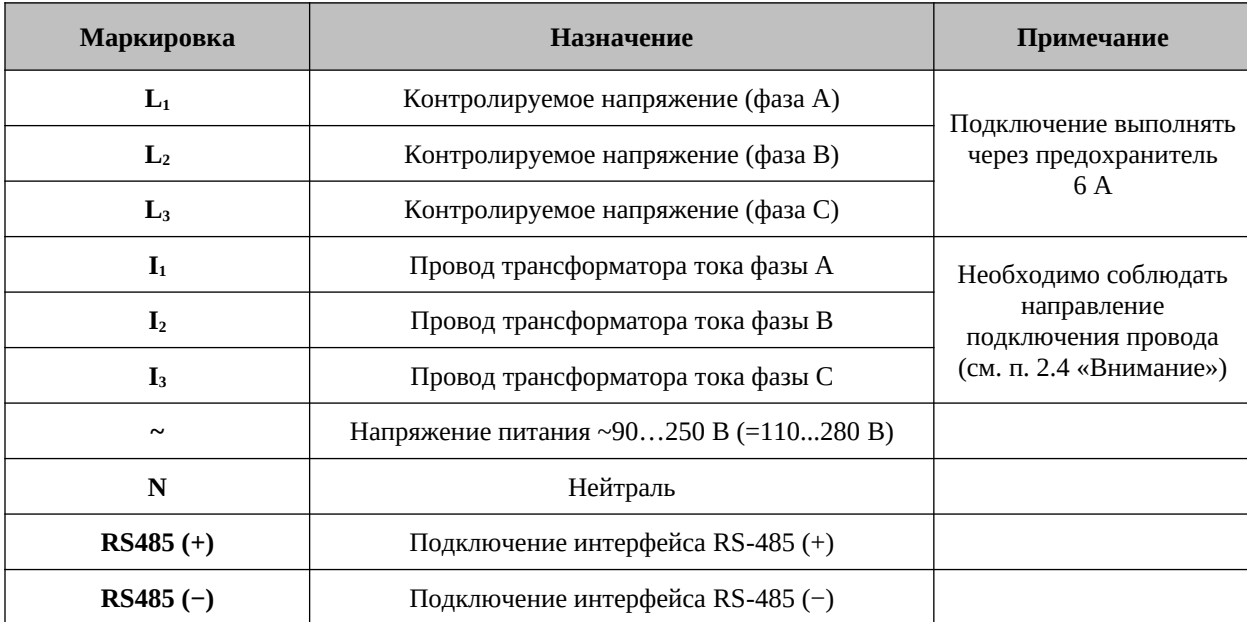

# **2.5 Заводские сведения о приборе**

Включите питание прибора. На дисплее отобразится главное меню прибора (**рис. 4**):

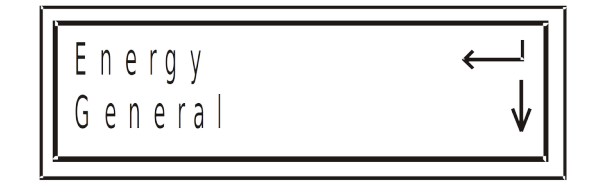

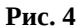

С помощью кнопок **↓↑** пролистайте меню до пункта Config. Нажмите кнопку **Enter** (**рис. 5**):

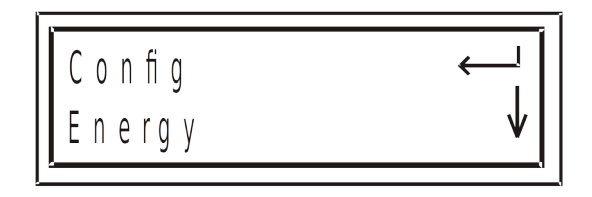

# **Рис. 5**

На дисплее появится надпись «PassWord…» с требованием ввести пароль. С помощью кнопок **↓↑** установите пароль «001», нажмите кнопку **Enter**.

Вы зашли в меню настроек, с помощью кнопок **↓↑** пролистайте его до пункта «Information». Нажмите кнопку **Enter**.

На дисплее появятся заводские сведения о приборе. Чтобы просмотреть их, используйте кнопки **↓↑**. Чтобы выйти, используйте кнопку **Back**.

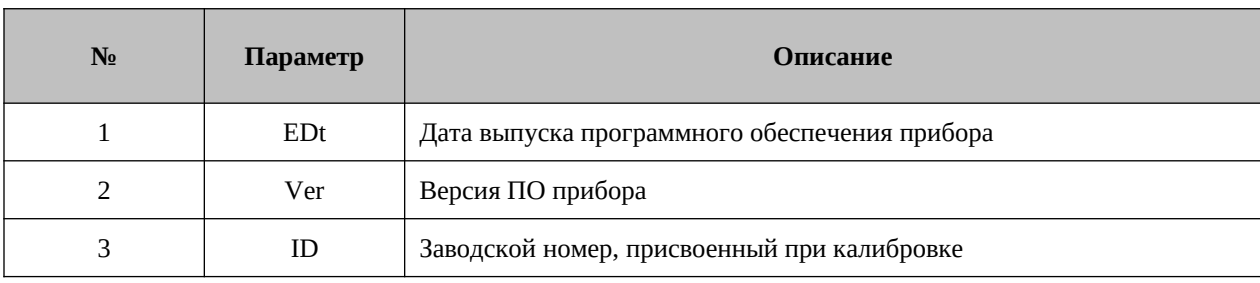

# **3. Порядок работы с прибором**

#### **3.1 Передняя панель**

На передней панели прибора расположены графический дисплей и четыре кнопки управления (**рис. 6**).

Все измеренные данные выводятся на графический дисплей с разрешением 2 строки по 16 символов в каждой. Возможности индикации подробно описаны в разделе 5.

Кнопки управления и их функции подробно описаны в пункте 3.2.

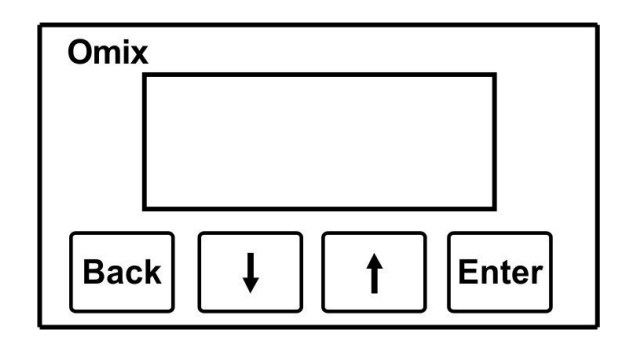

**Рис. 6**

#### **3.2 Назначение кнопок управления**

Прибор имеет четыре кнопки управления. С их помощью осуществляется доступ ко всем функциям прибора.

Кнопки управления расположены под дисплеем в нижней части лицевой панели. Нажатие кнопки сопровождается щелчком.

Кнопка **Enter** служит для перехода в пункт, на который указывает стрелка , или для выбора поля

ввода данных.

Кнопки **↓↑** выполняют функции перемещения по меню и изменения значений.

Кнопка **Back** служит для возврата к предыдущему уровню меню и для выхода в главное меню.

### **4. Необходимые настройки прибора**

В этом разделе описаны основные настройки прибора, которые необходимо выполнить для его правильной работы.

# **ВНИМАНИЕ!**

- Необходимо знать и правильно задать в настройках прибора коэффициент трансформации используемых совместно с прибором трансформаторов тока.
- На всех трех контролируемых фазах должны быть установлены идентичные трансформаторы напряжения и тока.

Убедитесь, что силовые провода трансформаторов тока надежно изолированы и не имеют повреждений. Сечение проводов, которыми подключены трансформаторы тока, должно соответствовать мощности применяемых трансформаторов. Рекомендуется применение трансформаторов тока мощностью не менее 3 ВА, длина соединительных проводов должна быть не более 3 метров.

# **4.1 Установка коэффициента трансформации**

# **ВНИМАНИЕ!**

Задание коэффициента трансформации трансформатора тока является одной из наиболее важных настроек прибора, необходимых для его правильной работы.

Для настройки выполните следующие действия:

**1.** Находясь в главном меню, используя кнопки **↓↑**, выберите пункт Config (**рис. 7**):

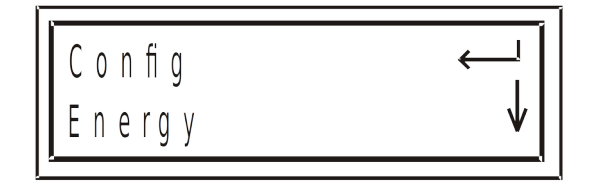

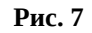

**2.** Нажмите **Enter**. На дисплее появится надпись «PassWord…» с требованием ввести пароль. С помощью кнопок **↓↑**, чтобы установить пароль «001» (**рис. 8**):

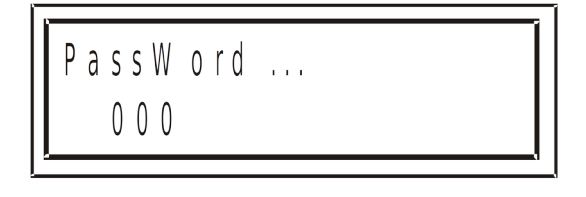

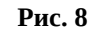

По умолчанию в приборе установлен пароль «001».

**3.** Нажмите **Enter**. В случае ввода неверного пароля на дисплей будет выведено сообщение об ошибке. Повторите ввод пароля еще раз. При правильном вводе пароля на дисплее будет отображено **меню настроек** (**рис. 9**):

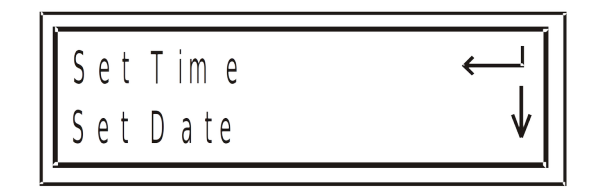

**Рис. 9**

- **4.** Для установки коэффициента трансформации трансформатора тока с помощью кнопок **↓↑** выберите пункт CT Config**.**
- **5.** Нажмите **Enter**. На дисплее отобразится экран задания коэффициентов трансформации (**рис. 10**):

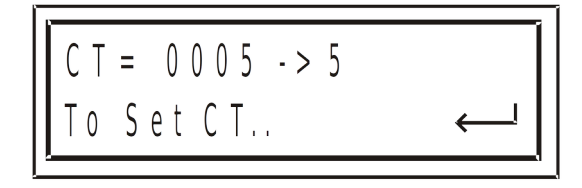

**6.** Нажмите **Enter**. Нажимая **↓↑**, задайте значение первичного тока, указанное в маркировке используемого трансформатора. Нажмите **Enter**, чтобы сохранить изменения. Чтобы отменить ввод, нажмите **Back** (**рис. 11**):

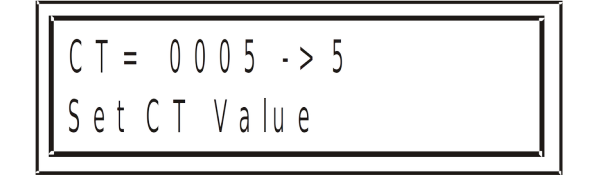

# **Рис. 11**

- **7.** Для установки коэффициента трансформации трансформатора напряжения с помощью кнопок **↓↑** выберите пункт VT Config**.**
- **8.** Нажмите **Enter**. На дисплее отобразится экран задания коэффициентов трансформации (**рис. 12**):

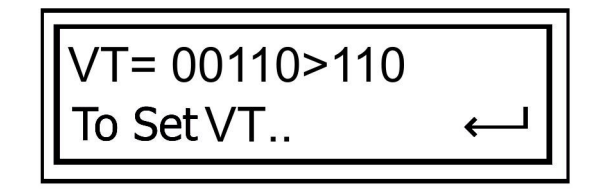

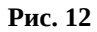

**9.** Нажмите **Enter**. Нажимая **↓↑**, задайте значение первичного напряжения, указанное в маркировке используемого трансформатора. Нажмите **Enter**, чтобы сохранить изменения. Чтобы отменить ввод, нажмите **Back** (**рис. 13**):

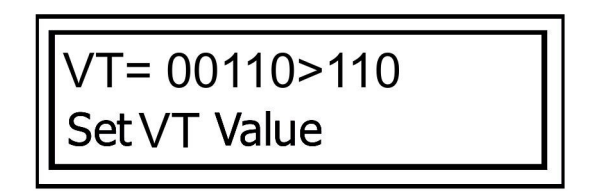

**Рис. 13**

#### **4.2 Проверка подключения**

#### **ВНИМАНИЕ!**

Для исключения проблем, вызванных ошибками подключения контролируемых напряжений или трансформатора тока, необходимо сначала выполнить проверку чередования фаз.

Для выполнения проверки подключения войдите в **меню настроек (Config)** (п. 4.1).

- 1. В **меню настроек** выберите пункт **Line Status**.
- 2. Нажмите **Enter**. На дисплее появится экран проверки подключения (**рис. 14**):

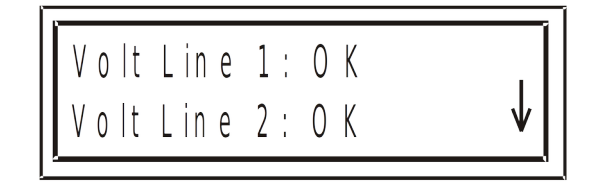

# **Рис. 14**

3. С помощью кнопок **↓↑** проверьте правильность чередования фаз (**рис. 15**):

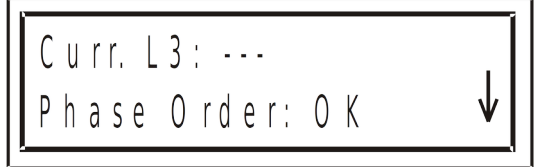

#### **Рис. 15**

Описание сообщений, выводимых на дисплей в этом режиме, дано в **таблицах 3** и **4**.

# Таблица 3

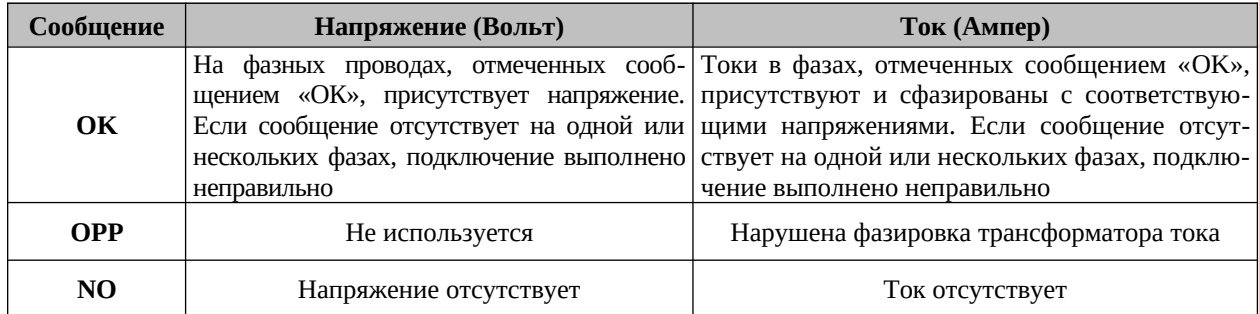

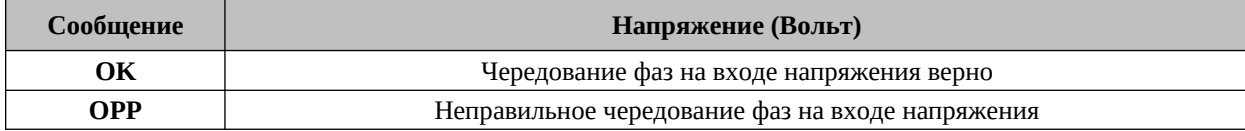

# **4.3 Установка времени**

Для установки времени войдите в **меню настроек** (п. 4.1), выберите пункт **Set Time** и нажмите кнопку **Enter**. На дисплее появится экран установки времени (**рис. 16**):

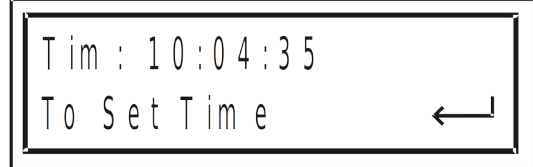

#### **Рис. 16**

Нажмите **Enter**, чтобы установить время. С помощью кнопок **↓↑** измените часы; нажмите **Enter**, чтобы сохранить изменения. С помощью кнопок **↓↑** измените минуты; нажмите **Enter**, чтобы сохранить изменения. С помощью кнопок **↓↑** измените секунды; нажмите **Enter**, чтобы сохранить изменения.

# **4.4 Установка даты**

Для установки даты войдите в **меню настроек** (п. 4.1), выберите пункт **Set Date** и нажмите кнопку **Enter**. На дисплее появится экран установки даты (**рис. 17**):

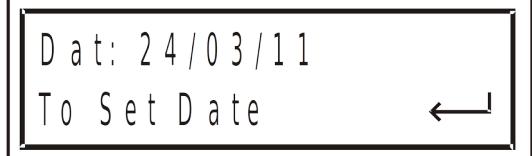

#### **Рис. 17**

Нажмите **Enter**, чтобы установить дату. С помощью кнопок **↓↑** измените день; нажмите **Enter**, чтобы сохранить изменения. С помощью кнопок **↓↑** измените месяц; нажмите **Enter**, чтобы сохранить изменения. С помощью кнопок **↓↑** измените год; нажмите **Enter**, чтобы сохранить изменения. Формат даты: ДД/ММ/ГГ.

#### **4.5 Настройка фильтров**

Прибор считывает и отображает значения каждую секунду. В сетях с высоким уровнем шума он может показывать большие флуктуации. С помощью усредняющих по времени фильтров эти флуктуации можно сгладить.

Среднее значение вычисляется методом «скользящего окна». Рекомендуемое время усреднения фильтра 3 секунды.

#### **ВНИМАНИЕ!**

Усредняющие по времени фильтры не влияют на внутренние расчеты и сбор данных.

Чтобы установить фильтры напряжения, тока, мощности или частоты следует:

#### Войти в **меню настроек**.

Пролистать его до пункта Filter и нажать **Enter**.

Пролистать меню до нужного пункта (Voltage, Current, Power или Frequency).

Для изменения значения нажимайте **Enter**. Для сохранения изменений и возврата в меню нажмите **Back**.

# **5. Индикация**

В этом разделе описаны все отображаемые прибором параметры сети: напряжение, ток, мощность, коэффициент мощности и потребляемая энергия.

# **5.1 Ток**

Для вывода на дисплей значений тока для всех трех фаз и нейтральной линии выполните следующие действия:

1. Находясь в основном меню, выберите пункт General (**рис. 18**):

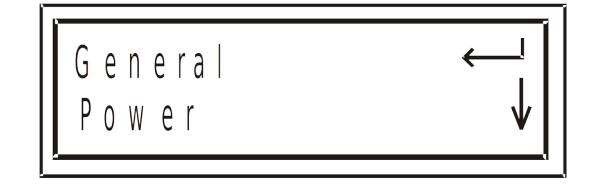

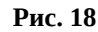

2. Нажмите кнопку **Enter**. На дисплее появится экран настройки режима отображения значений напряжения, тока, коэффициента мощности и частоты сети. Выберите пункт Current (**рис. 19**):

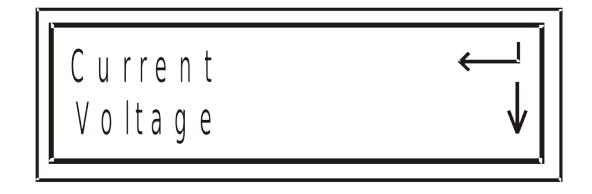

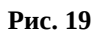

3. Нажмите кнопку **Enter**. На дисплее появится экран текущих значений тока. Используйте кнопки **↓↑**, чтобы посмотреть токи во всех трех фазах и нейтральной линии (**рис. 20, 21**).

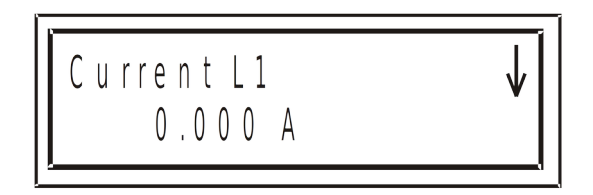

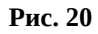

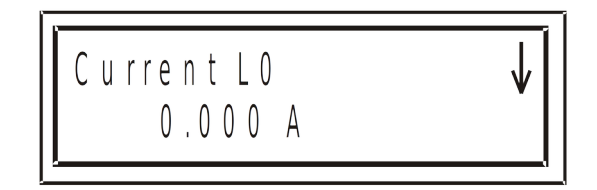

**Рис. 21**

# **5.2 Напряжение**

Для вывода на дисплей значений напряжений для всех трех фаз выполните следующие действия:

1. Находясь в основном меню, выберите пункт General (**рис. 22**):

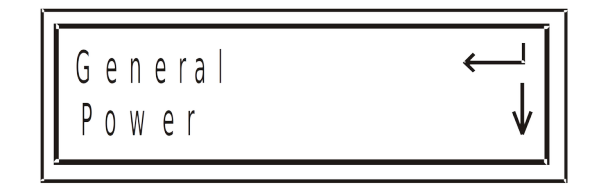

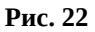

2. Нажмите кнопку **Enter**. На дисплее появится экран настройки режима отображения значений напряжения, тока, коэффициента мощности и частоты сети. Выберите пункт Voltage (**рис. 23**):

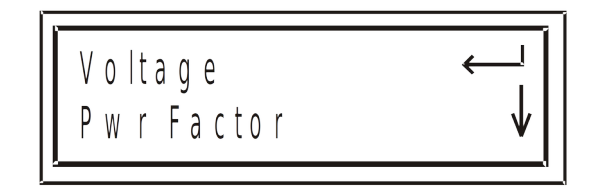

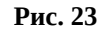

3. Нажмите кнопку **Enter**. На дисплее появится экран значений напряжения. Используйте кнопки **↓↑**, чтобы посмотреть напряжения во всех трех фазах и между фазами (**рис. 24**).

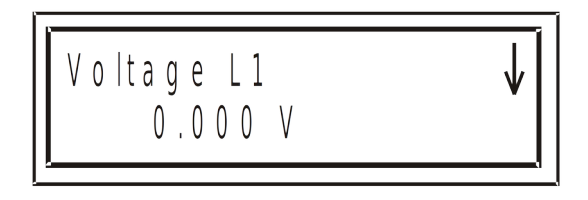

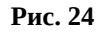

Описание сообщений, выводимых на дисплей в этом режиме, дано в **таблице 5**

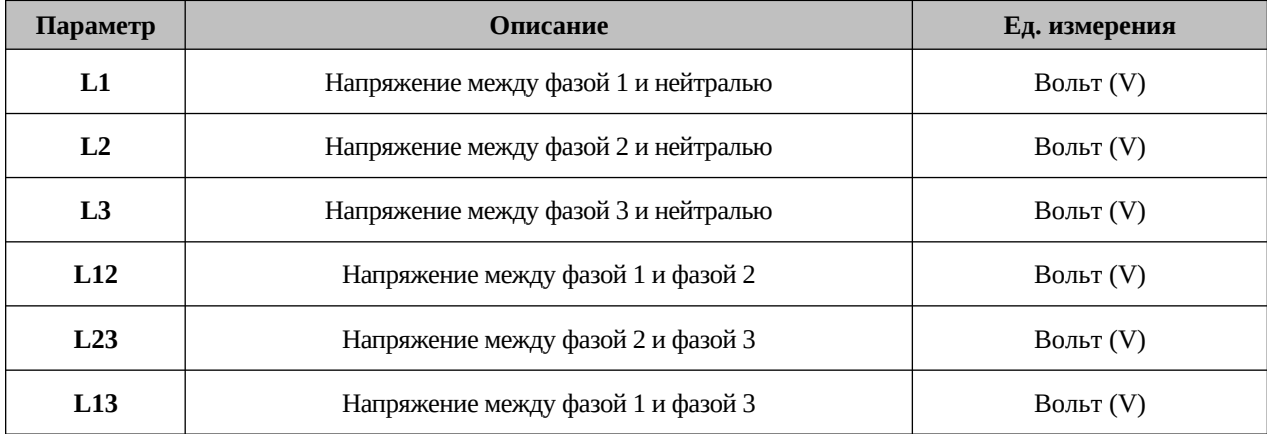

# **5.3 Активная мощность**

1. Находясь в основном меню, выберите пункт Power **(рис. 25**):

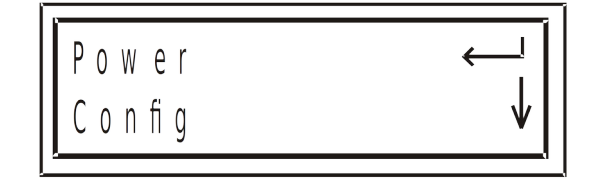

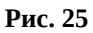

2. Нажмите кнопку **Enter**. На дисплее появится экран настройки режима отображения мощности (**рис. 26**):

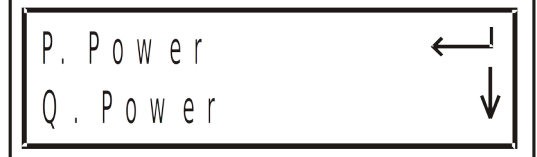

# **Рис. 26**

3. Выберите пункт **P. Power** для отображения активной мощности. Нажмите **Enter**, на дисплее появится экран значений активной мощности. Используйте кнопки **↓↑**, чтобы посмотреть активную мощность во всех трех фазах и суммарную активную мощность (**рис. 27**):

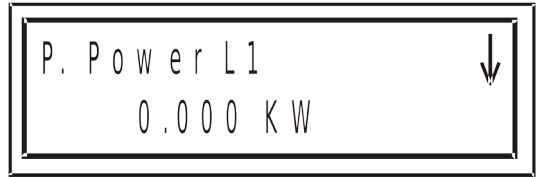

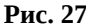

Описание экранных обозначений параметров приведено в **таблице 6**.

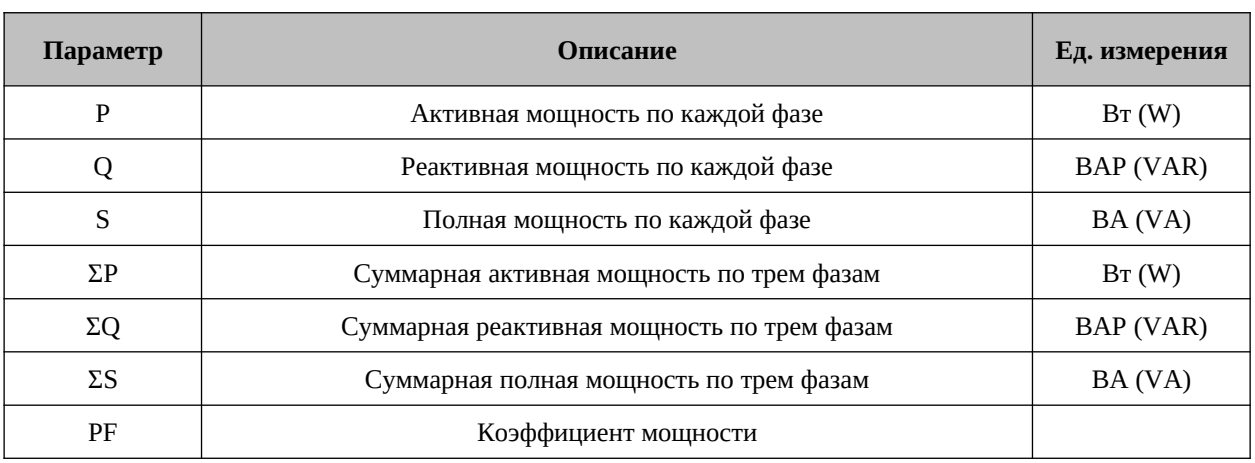

# **5.4 Реактивная мощность**

1. Находясь в меню Power, выберите пункт Q. Power для отображения реактивной мощности **(рис. 28**):

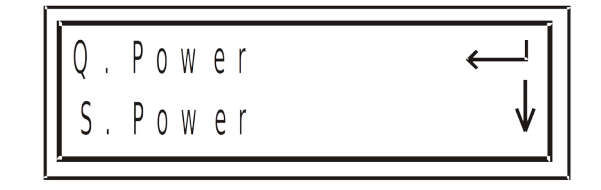

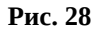

2. Нажмите **Enter**, на дисплее появится экран значений реактивной мощности. Используйте кнопки **↓↑**, чтобы посмотреть реактивную мощность во всех трех фазах и суммарную реактивную мощность (**рис. 29**):

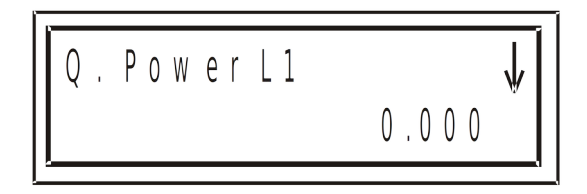

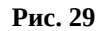

# **5.5 Полная мощность**

1. Находясь в меню Power, выберите пункт S. Power для отображения полной мощности **(рис. 30**):

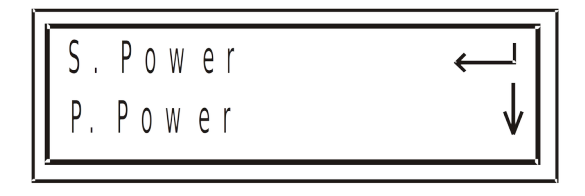

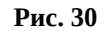

2. Нажмите **Enter**, на дисплее появится экран значений полной мощности. Используйте кнопки **↓↑**, чтобы посмотреть полную мощность во всех трех фазах и суммарную полную мощность (**рис. 31**):

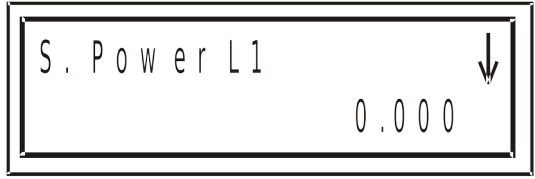

**Рис. 31**

# **5.6 Коэффициент мощности**

Для вывода на дисплей коэффициента мощности выполните следующие действия:

- 1. Находясь в основном меню, выберите пункт General.
- 2. Нажмите **Enter**. На дисплее появится экран настройки режима отображения значений напряжения, тока, коэффициента мощности и частоты сети. Выберите пункт Pwr Factor (**рис. 32**):

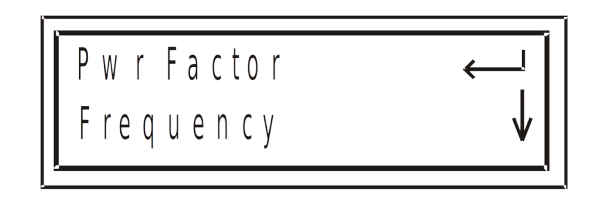

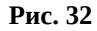

3. Нажмите кнопку **Enter**. На дисплее появится экран отображения коэффициента мощности. Используйте кнопки **↓↑**, чтобы посмотреть коэффициент мощности во всех трех фазах и суммарный коэффициент мощности (**рис. 33**):

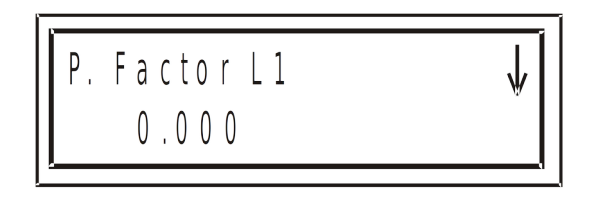

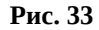

# **5.7 Частота сети**

Для вывода на дисплей частоты сети в каждой фазе выполните следующие действия:

- 1. Находясь в меню **General**, выберите пункт **Frequency**.
- 2. Нажмите кнопку **Enter**. На дисплее появится экран отображения частоты сети. Используйте кнопки **↓↑**, чтобы посмотреть частоту во всех трех фазах (**рис. 34**):

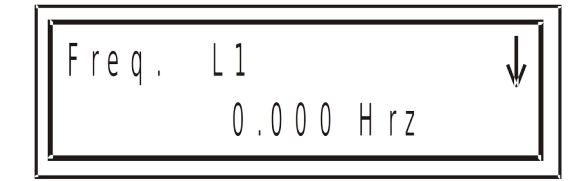

**Рис. 34**

#### **5.8 Активная энергия**

1. Находясь в основном меню, выберите пункт Energy **(рис. 35**):

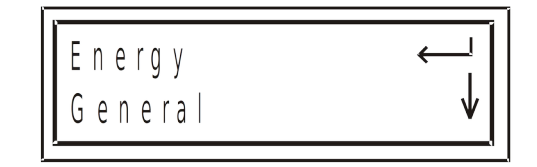

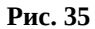

2. Нажмите кнопку **Enter**. На дисплее появится экран настройки режима отображения энергии (**рис. 36**):

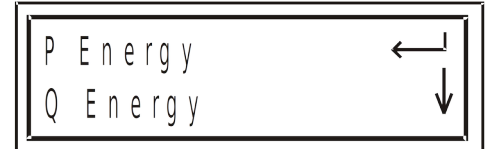

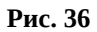

3. Выберите пункт P Energy для отображения активной энергии. Нажмите **Enter**, на дисплее появится экран значений активной энергии. Используйте кнопки **↓↑**, чтобы посмотреть активную энергию во всех трех фазах и суммарную активную энергию (**рис. 37**):

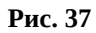

#### **5.9 Реактивная энергия**

1. Находясь в меню Energy, выберите пункт Q Energy для отображения реактивной энергии **(рис. 38**):

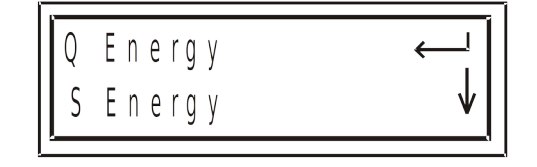

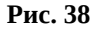

2. Нажмите **Enter**, на дисплее появится экран значений реактивной энергии. Используйте кнопки **↓↑**, чтобы посмотреть реактивную энергию во всех трех фазах и суммарную реактивную энергию (**рис. 39**):

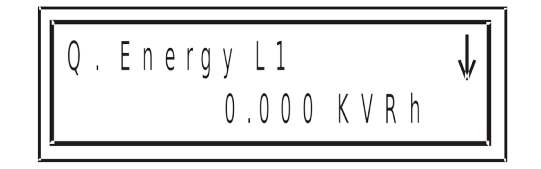

# **Рис. 39**

# **5.10Полная энергия**

1. Находясь в меню Energy, выберите пункт S Energy для отображения полной энергии **(рис. 40**):

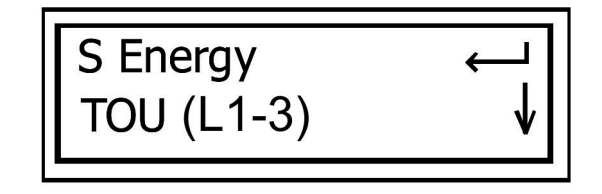

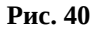

2. Нажмите **Enter**, на дисплее появится экран значений полной энергии. Используйте кнопки **↓↑**, чтобы посмотреть полную энергию во всех трех фазах и суммарную полную энергию (**рис. 41**):

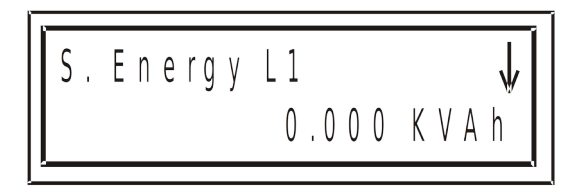

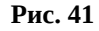

# **5.11Настройка тарифной зоны (TOU)**

1. Находясь в меню Config, выберите пункт T.O.U. для настроек тарифной зоны **(рис. 42**):

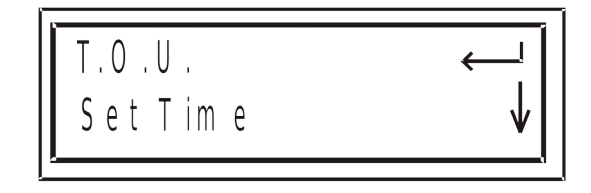

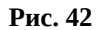

2. Нажмите **Enter**, на дисплее появится экран настроек тарифной зоны. Используйте кнопку **Enter**, чтобы выбрать нужную вам тарифную зону (**рис. 43**):

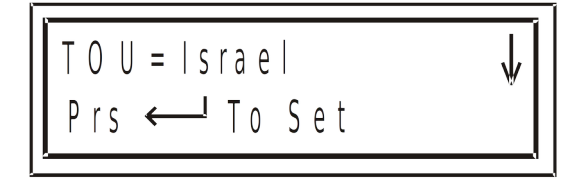

**Рис. 43**

# **Чтобы просмотреть значения энергии в соответствии с тарифом:**

1. Находясь в меню Energy, выберите пункт TOU (L1-3) и нажмите кнопку **Enter** (**рис. 44**):

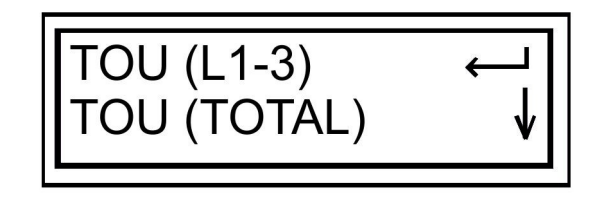

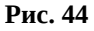

2. Пролистайте меню до пункта Rt-P. Energy и нажмите **Enter** (**рис. 45**):

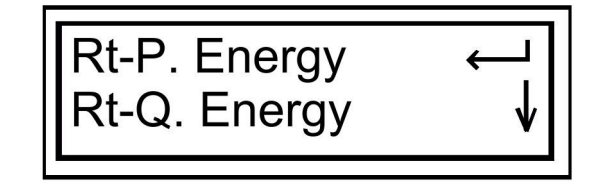

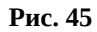

3. Пролистайте меню до пункта Rate 1 и нажмите **Enter** (**рис. 46**):

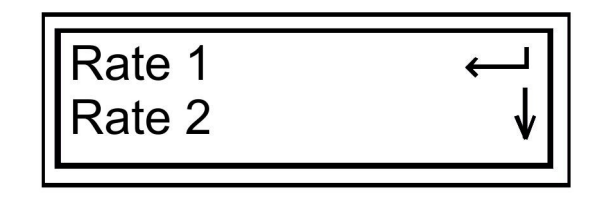

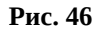

4. Появится экран активной энергии, тариф 1. Используйте кнопки **↓↑**, чтобы посмотреть активную энергию во всех трех фазах и суммарную **(рис. 47)**:

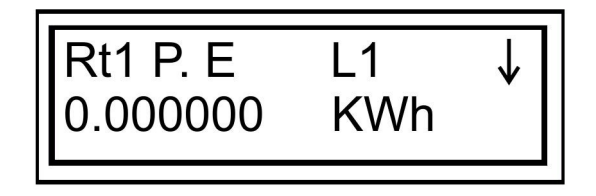

#### **Рис. 47**

- 5. Чтобы просмотреть энергию по тарифам 2 и 3 повторите шаги 3 и 4.
- 6. Чтобы просмотреть аналогичные данные для реактивной и полной энергии повторите шаги с 1 по 5.

#### **6. Связь с прибором**

В приборе имеется последовательный интерфейс, позволяющий подключать его к сети для связи с компьютером и другими устройствами, поддерживающими протокол MODBUS.

MODBUS – широко распространенный протокол связи, являющийся промышленным стандартом. С помощью протокола MODBUS можно осуществить связь между персональным компьютером и несколькими приборами (до 247 приборов в сети). При этом компьютер является ведущим (master), а приборы – ведомыми устройствами (slaves). Компьютер выполняет последовательный опрос подключенных к нему приборов и получает от них запрашиваемые данные. Прибор (приборы) отвечает на запрос ведущего устройства, но не может начать передавать данные самостоятельно. На один запрос ведущего устройства генерируется один ответ одного ведомого устройства.

#### **6.1 Описание протокола MODBUS**

#### **6.1.1 Режим передачи RTU**

Протокол MODBUS использует режим передачи RTU (Remote Transmission Unit – удаленный терминал). В режиме RTU для передачи данных используется двоичная 8-битная последовательность с контролем четности (EVEN parity) или без контроля четности (NO parity). В настройках связи с прибором необходимо задать требуемые параметры (**таблица 7**).

#### **Таблица 7**

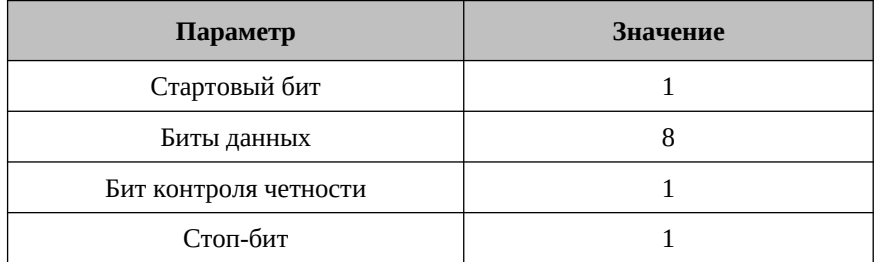

# **6.1.2 Формат пакета данных режима RTU**

Информация запроса и ответа посылается в виде пакета данных. Каждый пакет содержит следующую информацию:

- Адрес устройства в сети
- Функция (описание функций см. в п. 6.1.4)
- Передаваемые данные
- Контрольная сумма

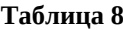

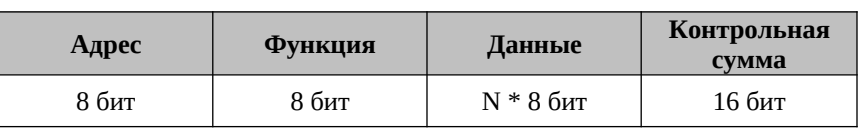

Если приемное устройство (прибор) не получит никаких данных или возникнет пауза в сообщении с длительностью, требуемой для передачи 3,5 слов данных на заданной скорости, это означает, что передача завершена или аварийно прервана. Следующий байт данных, полученный прибором, может быть определен как адрес. Максимальная длина запроса и ответа может достигать 256 байт с учетом контрольной суммы.

# **6.1.3 Поле адреса**

Каждому прибору, находящемуся в сети, присваивается адрес, назначаемый пользователем. Адрес может быть задан числом в диапазоне 1–247. Каждый прибор должен иметь свой уникальный адрес, дублирование адресов в пределах сети недопустимо.

#### **6.1.4 Поле функции**

Данный параметр содержит код операции, сообщающий прибору команду, которую требуется выполнить.

В формате сообщений прибора предусмотрено использование и передача следующих функций (**таблица 9**):

#### **Таблица 9**

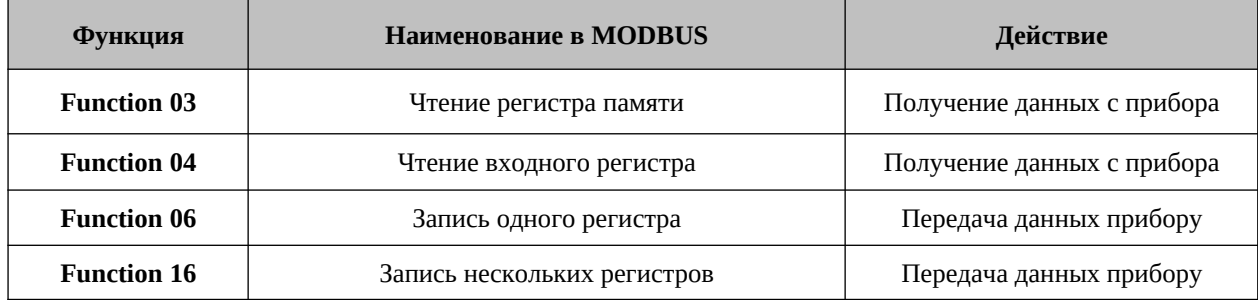

#### **6.1.5 Поле данных**

Этот параметр содержит собственно данные запроса или результатов измерений, а также инструкции, посылаемые компьютером прибору. В этих инструкциях содержатся команды для выполнения требуемых действий или запрос на отправку данных. В ответном сообщении от прибора может присутствовать информация о содержимом одного или нескольких регистров.

#### **6.1.6 Поле контрольной суммы**

Поле контрольной суммы содержит данные для проверки целостности полученного пакета данных, вычисленные методом циклического избыточного кода (Cyclical Redundancy Check – CRC16).

Более подробная информация о CRC содержится в руководстве по протоколу MODBUS.

#### **6.2 Регистры прибора**

Прибор поддерживает сообщения, содержащие функции типа 03 и 04 (см. таблицу 9). В ответе на запрос от компьютера на чтение из определенного поля может содержаться функция типа 03 или 04 в зависимости от формата полученного запроса.

Отличие этих функций заключается в том, что при использовании функции типа 03 прибор посылает только целую часть значения поля, запрашиваемого компьютером. Соответственно, компьютер отобразит в соответствующем поле значение целой части.

При использовании функции типа 04 значение запрашиваемого поля передается в виде целой и дробной части, хранящихся в отдельных регистрах. Компьютер объединяет целую и дробную часть в единое число с плавающей точкой. Подробнее информация об операциях с плавающей точкой содержится в документе IEEE Standard 754 Floating Point.

#### **Пример 1:**

Если запрос с компьютера содержит функцию типа 03, ответ будет содержать только целую часть содержимого запрашиваемого поля.

Компьютер запрашивает значение напряжения на фазе 1, реальное напряжение на фазе 1 равно 230,5 В.

Функция типа 03 обеспечивает передачу только целой части содержимого запрашиваемого поля, т.е. на экране компьютера отобразится значение 230 В.

# **Пример 2:**

Если запрос с компьютера содержит функцию типа 04, ответ будет содержать два числа (целую и дробную часть), считанные из отдельных регистров, соответствующих запрашиваемому полю, т.е. полную информацию о значении данного поля.

Компьютер запрашивает значение напряжения на фазе 1, реальное напряжение на фазе 1 равно 230,5 В.

Функция типа 04 обеспечивает передачу ответа, состоящего из содержимого регистров 1 и 2, объединением которых формируется число с плавающей точкой, равное полному значению содержимого запрашиваемого поля, т.е. на экране компьютера отобразится значение 230,5 В.

Назначения регистров перечислены в **таблице 10**.

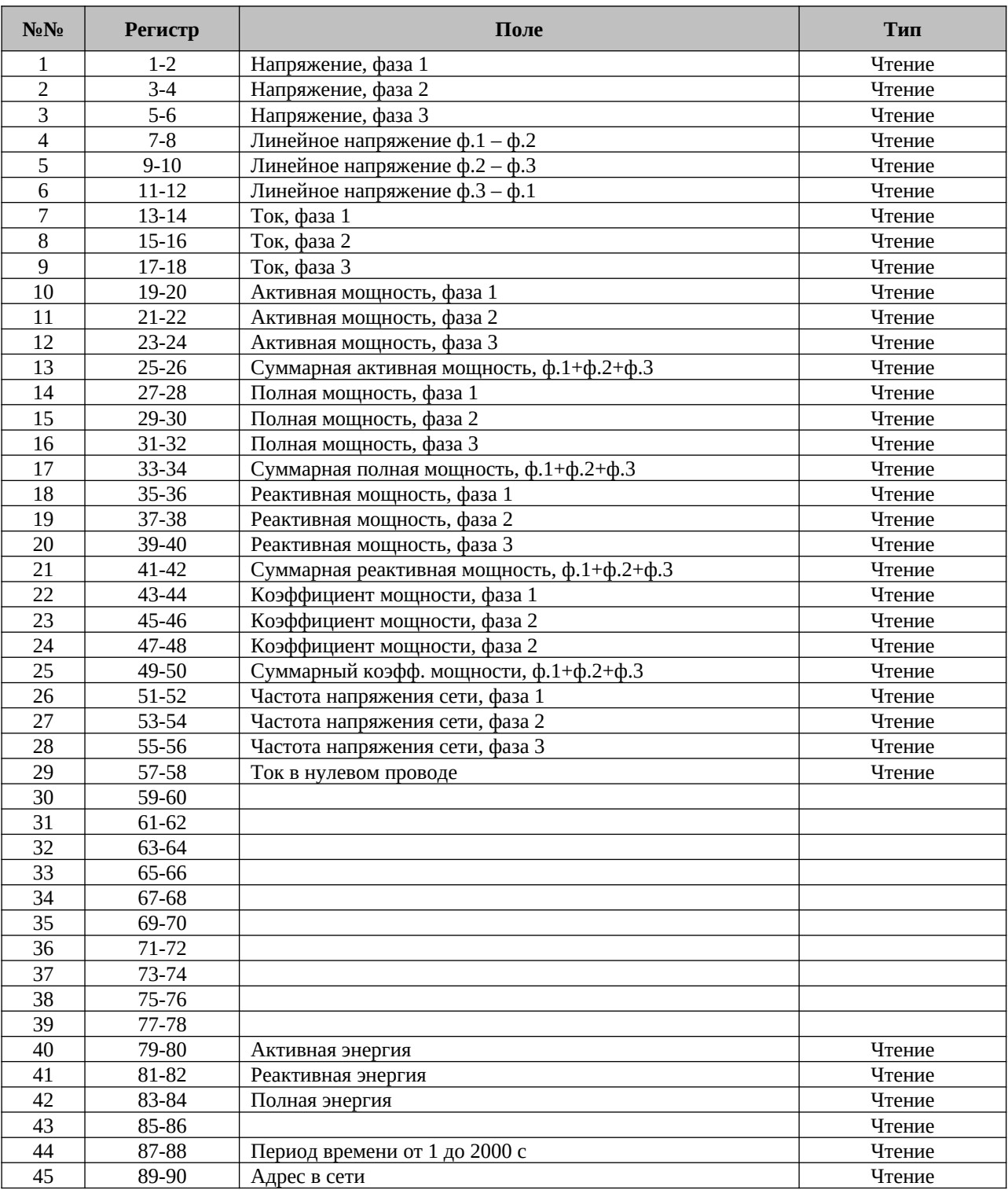

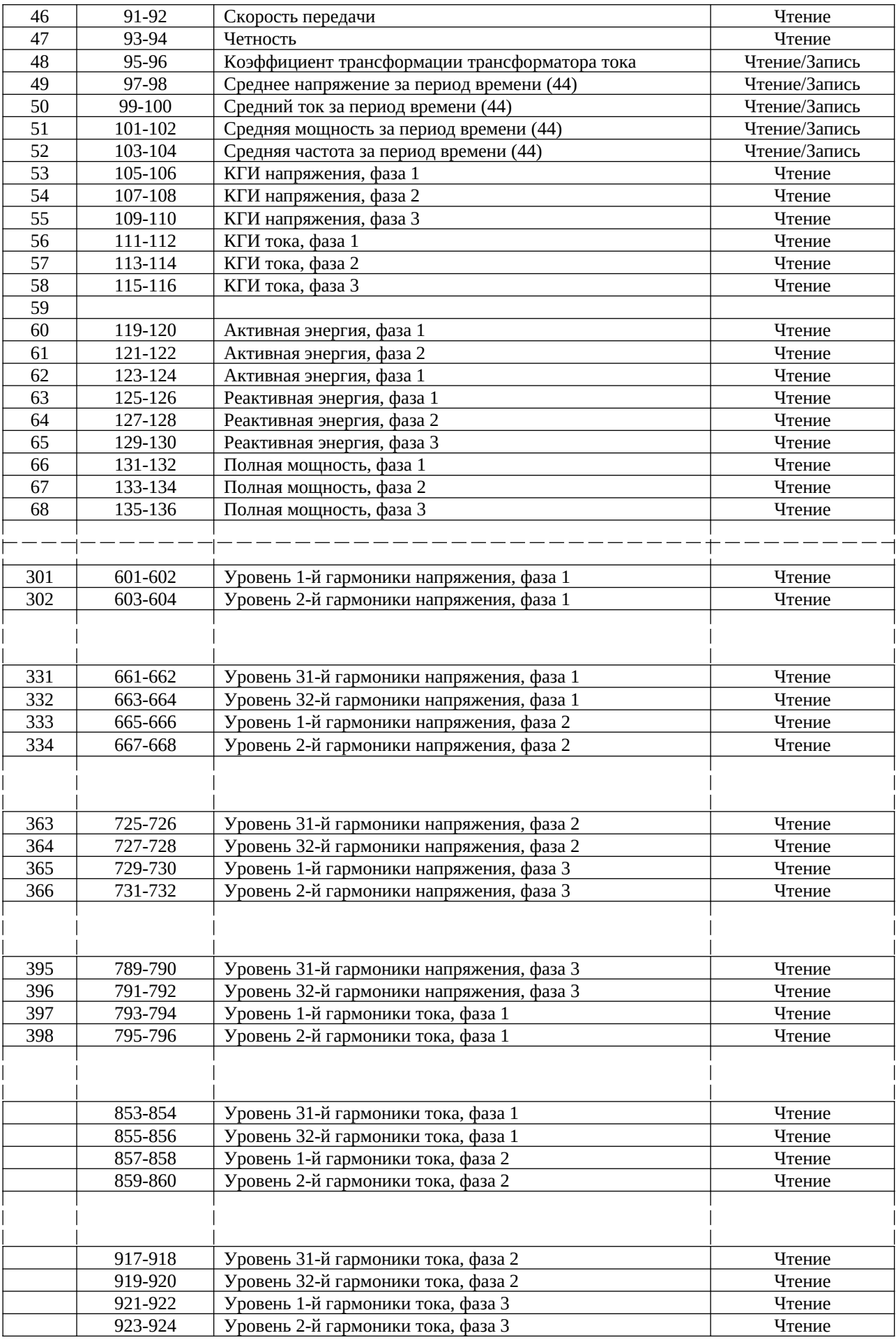

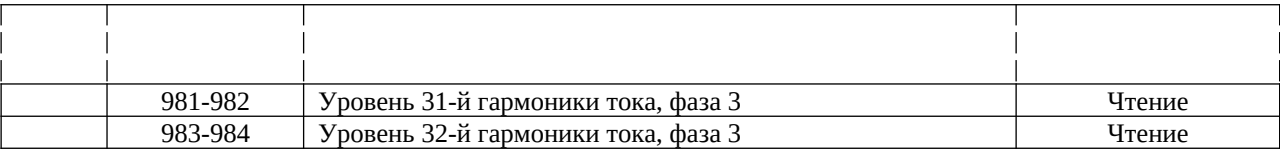

#### **6.3 Сетевые подключения**

Связь с прибором осуществляется посредством интерфейса RS-485. Разъем интерфейса находится на задней панели прибора, подключение выполняется с помощью ответной части разъема, входящей в комплект.

### **6.4 Сетевые настройки**

Для обеспечения связи между компьютером и прибором необходимо в обоих устройствах задать следующие параметры связи:

Сетевой адрес

Скорость обмена данными

Контроль четности

# **6.4.1 Сетевой адрес**

Каждому прибору в сети должен быть присвоен свой уникальный адрес. В используемом в приборе протоколе MODBUS разрешается задавать адреса в диапазоне 1–247.

# **6.4.2 Скорость обмена данными**

Скорость обмена данными – это скорость, измеряемая в бит/с, с которой происходит передача сообщений между прибором и компьютером. При хорошем качестве линии связи возможно использование бóльших скоростей. Если линия имеет низкую помехозащищенность или проложена в местах с большой напряженностью помех, скорость обмена, возможно, придется уменьшить.

Прибор поддерживает следующие скорости обмена данными:

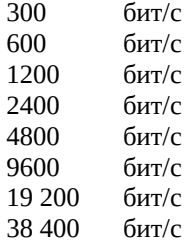

#### **6.4.3 Контроль четности**

Значение контроля четности может быть задано **No** или **Even** (подробности см в п. 6.1.1).

#### **6.5 Настройка параметров соединения**

Войдите в меню Config (подробности см. в п. 4.1). В меню Config выберите пункт Communicat**.** и нажмите **Enter**. На дисплее появится экран настройки параметров соединения (**рис. 48**):

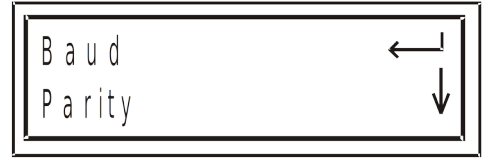

**Рис. 48**

В этом меню вы можете настроить скорость обмена данными, адрес, задать контроль четности и стопбит.

#### **6.6 Соединение с программой UniArt**

UniArt – специализированная программа, используемая для чтения и записи данных в регистры прибора. Каждая строка в таблице регистров представляет собой отдельное поле, содержащее информацию. Программа UniArt управляет каждым полем как отдельным параметром (преобразует значение каждого поля в значение определенного параметра).

Для считывания значений полей с использованием программы UniArt выполните следующие действия:

- 1. Найдите в таблице регистров параметр, который требуется считать.
- 2. Запомните порядковый номер из первой графы таблицы.
- 3. Определите номер файла, в котором будет сохранен данный параметр.

Один файл, создаваемый программой, может содержать в себе до 128 параметров (значений полей). При бóльшем количестве параметров программа создаст несколько отдельных файлов.

Номера файлов соотносятся с порядковыми номерами полей следующим образом:

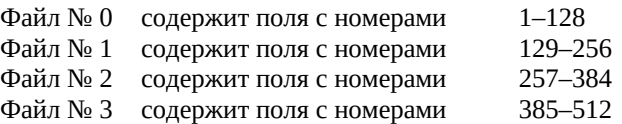

4. Определите номер позиции параметров в файлах.

Номер позиции рассчитывается по формуле:

 $P = N - (F \cdot 128)$ , где: P – номер позиции; N – порядковый номер поля F – номер файла

#### **Примеры:**

1. Требуется считать значение напряжения фазы 2 (порядковый номер – 2). Параметр будет сохранен в файл № 0 (см. п. 6.6, шаг 3). Применив формулу, определяем номер позиции:  $P = 2 - (0 \cdot 128) = 2$ 

Параметр будет сохранен в файле № 0, в позиции 2.

- 2. Требуется считать величину 30-й гармоники напряжения фазы 1 (порядковый номер 330). Параметр будет сохранен в файл № 2. Применив формулу, определяем номер позиции:  $P = 330 - (2 \cdot 128) = 74$ Параметр будет сохранен в файле № 2, в позиции 74.
- 3. Требуется считать величину 7-й гармоники тока фазы 3 (порядковый номер 467). Параметр будет сохранен в файл № 3. Применив формулу, определяем номер позиции:  $P = 467 - (3 \cdot 128) = 83$

Параметр будет сохранен в файле № 3, в позиции 83.

Для удобства работы рекомендуется записать все определенные и вычисленные номера в таблицу (пример – **таблица 11**):

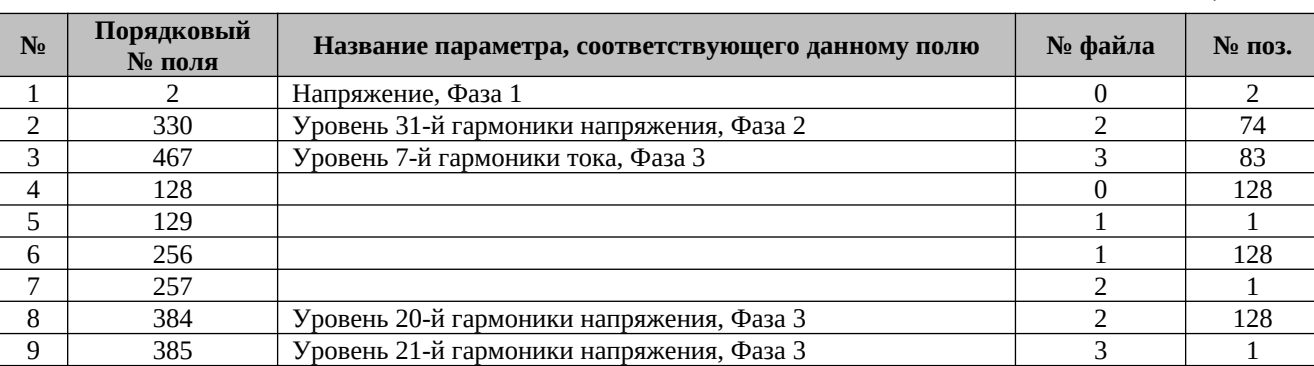

# **7. Технические данные**

# **Таблица 12**

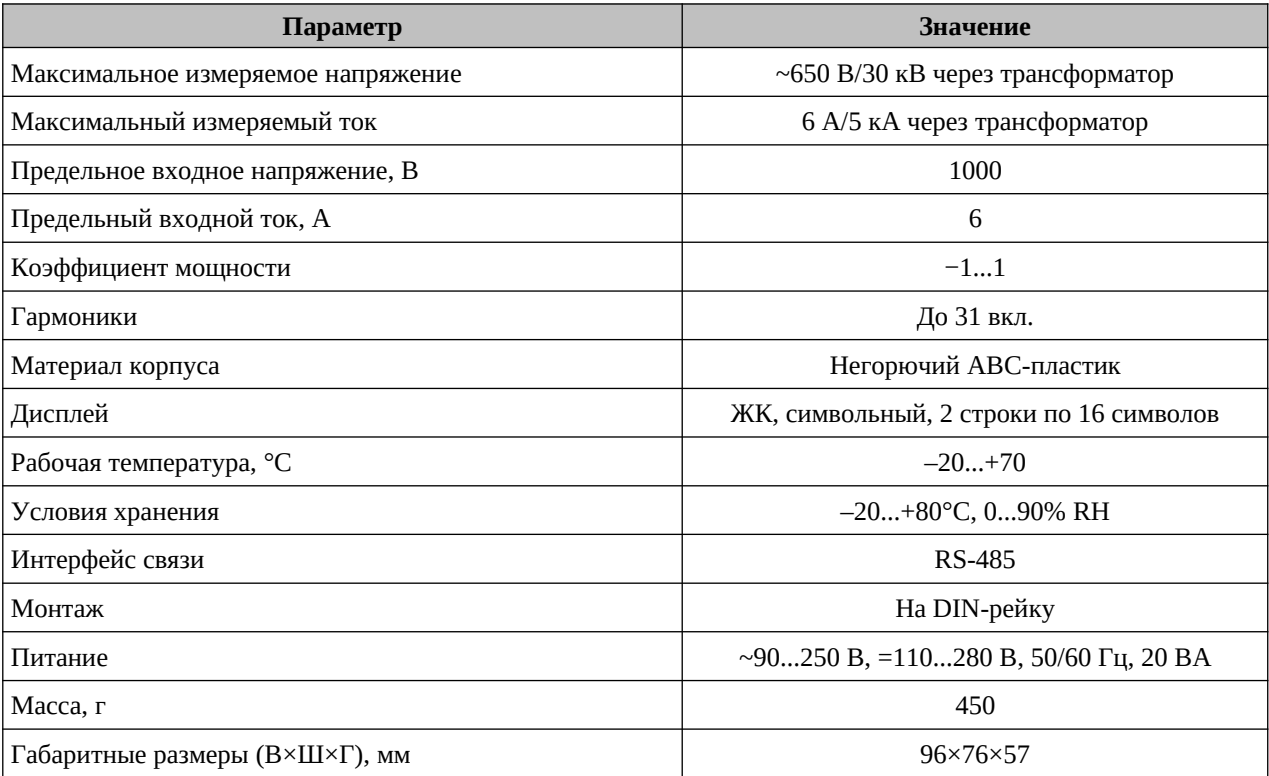

Технические характеристики прибора могут быть изменены без предварительного уведомления

# **8. Свидетельство о приемке**

Прибор электроизмерительный цифровой

OMIX \_\_\_\_\_\_\_\_\_\_\_\_\_\_\_\_\_\_\_\_\_\_\_\_\_\_\_\_\_\_\_\_\_\_\_\_\_\_\_\_\_\_\_\_\_\_\_\_\_\_\_\_\_\_\_\_ заводской номер № \_\_\_\_\_\_\_\_\_\_\_\_\_\_\_\_\_\_\_\_\_\_\_ соответствует техническим характеристикам настоящего паспорта и признан годным к эксплуатации.

Дата выпуска \_\_\_\_\_\_\_\_\_\_\_\_\_\_\_

Представитель ОТК \_\_\_\_\_\_\_\_\_\_\_\_\_\_\_\_ *М. П.*

Дата продажи \_\_\_\_\_\_\_\_\_\_\_\_\_\_

# **9. Обратная связь**

Со всеми вопросами и предложениями обращайтесь:

- $\bullet$  по адресу электронной почты: support@automatix.ru
- по обычной почте: 195265, Санкт-Петербург, а/я 71;
- по телефону: (812) 324-63-80

Программное обеспечение и дополнительная информация могут быть найдены на нашем интернет-сайте kipspb.ru/support

# **10. Сведения о поверке приборов электроизмерительных цифровых Omix**

Прибор электроизмерительный Omix\_\_\_\_\_\_\_\_\_\_\_\_\_\_\_\_\_\_\_\_\_\_\_\_\_\_ заводской номер № \_\_\_

Поверка прибора Omix осуществляется в соответствии с методикой поверки МП-2203-0178-2009, утвержденной ГЦИ СИ ФГУП «ВНИИМ им. Д. И. Менделеева» в 2009 г., по заказу клиента. Межповерочный интервал – 4 года.

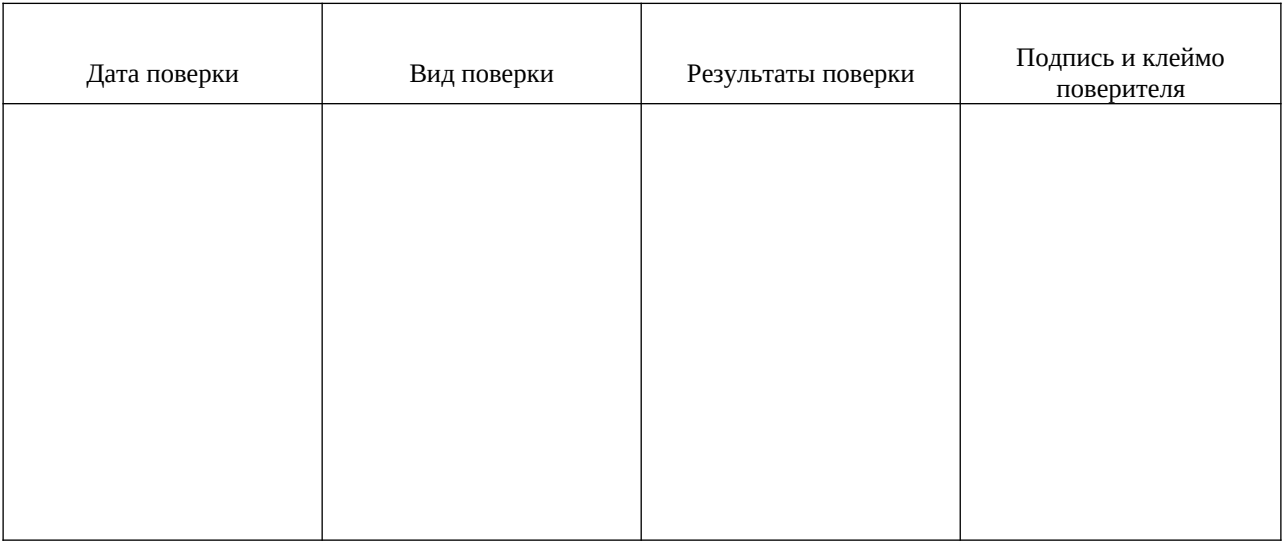

# **11. Гарантийные обязательства**

Гарантийный срок составляет 12 месяцев от даты продажи.

После окончания срока действия гарантии за все работы по ремонту/техобслуживанию с пользователя взимается плата.

Поставщик не несет никакой ответственности за ущерб, связанный с повреждением изделия при транспортировке, в результате некорректного использования или эксплуатации, а также в связи с подделкой, модификацией или самостоятельным ремонтом изделия пользователем.